## **[Scalanie plików JPK\\_VAT](https://pomoc.comarch.pl/optima/pl/2023_5/index.php/dokumentacja/scalanie-plikow-jpk/)**

Istnieje możliwość łączenia plików JPK\_VAT w programie **Comarch ERP Optima**. Użytkownik może wskazać pliki które mają zostać połączone i na podstawie tych plików zostanie utworzony nowy plik zawierający dane z tych wskazanych plików.

Proces łączenia plików JPK\_VAT wygląda następująco: Użytkownik powinien zaznaczyć wybrane przez siebie pliki na liście plików

**JPK VAT** JPK i kliknąć ikonę *Scal pliki JPK\_VAT* znajdującej się na wstążce programu. Funkcja może zostać również uruchomiona z poziomu menu kontekstowego po kliknięciu prawym przyciskiem myszy na plikach JPK i wybraniu opcji *Scal pliki JPK\_VAT*. Zarówno ikona jak i funkcja w menu kontekstowym jest aktywna po wyfiltrowaniu plików JPK do typu JPK\_VAT(wybór w polu **Typ pliku** wartości *JPK\_VAT*) i zaznaczeniu co najmniej 2 plików.

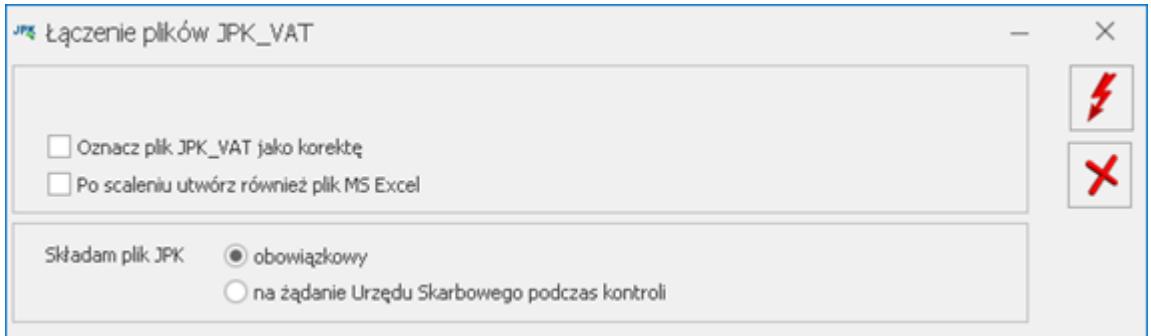

Na oknie *Łączenie plików JPK\_VAT* można wskazać czy plik ma być złożony jako korekta (parametr **Oznacz plik JPK\_VAT jako korektę**).

Dotyczy wersji: **2018.1.1**

Podczas scalania plików JPK\_VAT(3) po oznaczeniu scalonego pliku jako korekty można wpisać numer tej korekty. Scalane pliki JPK\_VAT muszą być w tej samej wersji.

 Na oknie można również zaznaczyć czy po wygenerowaniu pliku JPK\_VAT ma zostać również wygenerowany arkusz kalkulacyjny

zawierający dane przeniesione do połączonego pliku. Na oknie dostępny jest parametr **Składam plik JPK** z dwiema opcjami:

- obowiązkowy (opcja domyślnie zaznaczona),
- na żądanie Urzędu Skarbowego podczas kontroli.

Parametr określa cel złożenia łączonego pliku JPK\_VAT.

Generowanie pliku rozpoczynane jest po kliknięciu ikony *Wykonaj połączenie* . Funkcja może zostać również wywołana poprzez naciśnięcie <F8>.

Warunkiem połączenia plików jest to, aby były to pliki JPK\_VAT wygenerowane w tym samym wzorcu dokumentu elektronicznego – JPK VAT(2) lub JPK VAT(3) i zawierające dokumenty za ten sam zakres dat (z tym samym rokiem i miesiącem rozliczenia w deklaracji VAT).

Dane dotyczące podatnika składającego połączony plik JPK\_VAT pobierane są z Pieczątki firmy (*Konfiguracja Firmy/ Dane firmy/ Pieczątka firmy*). Pozostałe dane zostaną odpowiednio połączone – wszystkie dokumenty sprzedaży ze wszystkich plików zostaną umieszczone w sekcji dotyczącej Rejestrów sprzedaży. Analogicznie dla rejestrów VAT zakupu. Sekcje zawierające zagregowane dane będą zawierały informacje dotyczące wszystkich pozycji z wszystkich plików. Tak więc suma ilości pozycji z wszystkich łączonych plików będzie zgodna z ilością w pliku zbiorczym. Nowy połączony plik zbiorczy otrzymuje nazwę

JPK VAT SCALONY PLN Data od Data do Data i godzina utworzenia.

Po utworzeniu zbiorczego pliku JPK\_VAT, pliki cząstkowe które podlegały połączeniu zmieniają status z *Nie wysłano* na *Nie podlega*. Dopiero w przypadku usunięcia pliku zbiorczego takie pliki otrzymają z powrotem status *Nie wysłano*. Nie ma możliwości wysłania plików, które uległy połączeniu – w takim przypadku należy wysłać plik zbiorczy. Nie jest również

możliwe usunięcie pliku cząstkowego – należy w pierwszej kolejności usunąć plik wynikowy.

Nie jest możliwe ponowne połączenie plików, które już zostały poddane łączeniu. Wysłane pliki JPK\_VAT również nie podlegają połączeniu – łączenie plików JPK\_VAT możliwe jest tylko dla plików o statusie *Nie wysłano*.

Domyślnie pliki JPK\_VAT które zostały połączone są ukrywane, ale można je wywołać na listę plików JPK. Służy temu parametr **Pokaż scalone**. Pliki cząstkowe, które zostały połączone, wyświetlane są na liście plików w kolorze szarym.

Pełny opis funkcjonalności Jednolitego Pliku Kontrolnego znajduje się w biuletynie **[OPT079 – Jednolity Plik Kontrolny](https://pomoc.comarch.pl/optima/pl/2023_5/.index.php/dokumentacja/opt079-jednolity-plik-kontrolny/)**